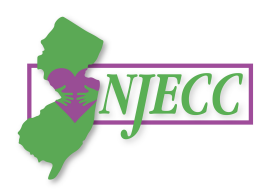

# **2016/2017 ECC Online Giving Platform** *Make your pledge quickly and easily ... anytime, anywhere!*

Make your pledge online through the online giving platform. This platform gives you the opportunity to make your pledge with new convenience, but also saves a tremendous amount of paper. So, join us and let's give online!

### **Step #1 – To Begin:**

- Visit the following website: https://www.givingmatters365.org/\_njecc/
- Click the "Register" button to indicate it is your first time logging into the system. If you already registered use your login/password from last year.
- Choose and select your Department by "searching" for it or by scrolling down to "click to expand."
- Complete the registration fields. You may use any email address you like. Click the green "Click Here To Complete Your Registration" button and you will receive an email confirmation of your registration.

# **Step #2 – Making Your Pledge:**

- Select Pledge Type (payroll contribution or one time E-Check)
- Enter Personal Information: For Payroll Deduction, you must enter your Employee ID **#, if you do not know your Employee ID#, you can access it on your pay stub via the My NJ Portal: http://www.nj.gov/ Departments with independent Payrolls, employees should check with their ECC Coordinator.**
- Release of Information Options: Would you like to receive acknowledgement of your gift from your designated charities? If so, click the button and enter your information. Select the other button if you prefer to remain anonymous.
- Charity Selection and Allocation: Follow the steps to fill out the electronic pledge form. Find the charity or charities of your choice to "add" to your pledge and allocate your total contribution as you wish. When allocating your total pledge, you can also click the green button at the bottom to distribute remaining funds among your selected charities. Or, you can add "Undesignated" to distribute remaining funds.

#### *\*Remember that your contribution must be a minimum of \$52 to designate to each specific organization.*

- *Questionnaire – optional form to provide Campaign Manager with information.*
- *Digital Signature: Type your name to authorize your pledge.*
- *When finished click Complete.* Once you enter your pledge, it is submitted and you need not do anything further. You will receive an email confirmation of your contribution.

## **Step #3 – Print and/or E-mail Yourself a Pledge Receipt:**

• Once you click "complete," you can click on the pledge to view it and either print or e-mail yourself the pledge receipt. This is available year round on http://www.givingmatters365.org/\_njecc/

# *Thanks for your donation!*

Questions? Contact your Coordinator or Campaign Manager Susan O'Brien at (609) 477-8306 or sobrien@njecc.net

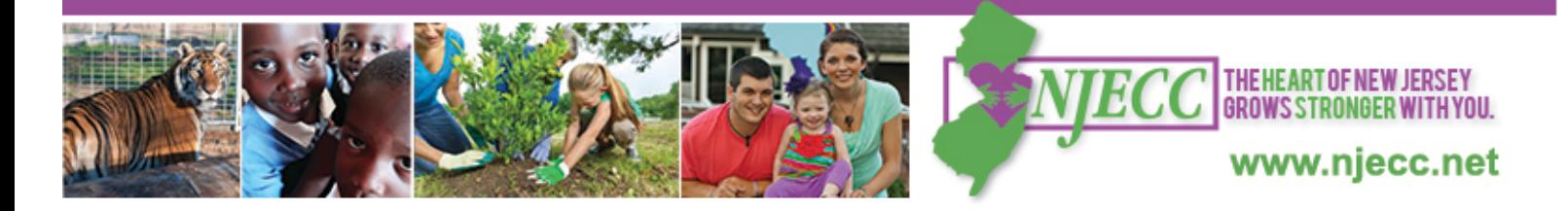